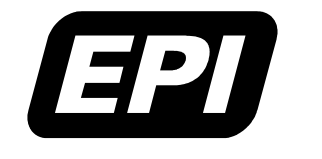

Application Note 0380-0263-10 Rev 1.1 Embedded Performance, Inc. 606 Valley Way, Milpitas, CA 95035 Telephone: (408) 957-0350 FAX: (408) 957-0307 e-mail: support@epitools.com web: www.epitools.com

# **Using A MAJIC™ Probe**

# **In A Cygwin Environment**

<span id="page-0-0"></span>**[0380-0263-10 Rev 1.1](#page-0-0)** 

**May 11, 2004** 

# **About Cygwin**

Taken from the Cygwin homepage:

"Cygwin is a Linux-like environment for Windows. It consists of two parts:

- A DLL (cygwin1.dll) which acts as a Linux emulation layer providing substantial Linux API functionality
- A collection of tools, which provide Linux look and feel."

This should not be confused as having an actual Linux operating system running on top of Windows. Nor can Linux applications be run in this environment. Cygwin is a Windows application that emulates a Linux environment. You should install and use EPI Development Tools (EDT) software designed for the Windows platform, not the Linux platform. Users new to Cygwin should browse through http://www.cygwin.com for more information.

# **Introduction**

This application note explains the steps necessary to configure and use GDB with a MAJIC Intelligent Debug Probe in a Cygwin environment. While the *MAJIC User's Manual* provides complete information on the configuration process and the files that are involved, this application note is an addendum that provides specific information on:

- Using the MAJIC Setup Wizard to configure your debug environment,
- Connecting to a MAJIC probe with MONICE or GDB using the Cygwin shell,
- Performing maintenance updates on the MAJIC probe using the Cygwin shell.

As you can see, we have designed this application note to accommodate users who prefer Cygwin over Windows, and those who want to use Cygwin only when necessary.

#### **Notes:**

- This is not intended to be a Cygwin tutorial, basic familiarity with the Cygwin environment is assumed. Nor is it a tutorial on GDB itself; it explains how to connect GDB to the MAJIC probe, but assumes the reader is familiar with the GDB debug environment.
- It is presumed that you already have Cygwin and EDT software installed. EDT package is normally distributed on a CD included with the MAJIC probe. Before installing the EDT package, it's a good idea to check the EPI website to make sure you have the current release.

### **Additional Documentation**

Additional documentation for the EDT software package and MAJIC probes is installed as part of the EDT software package; they are also located on the EDT software package CD in the manuals\ directory. You can access all the on-line documentation by using the **Start > Programs...** menu to browse into the **EPI Tools** > **EDT** folder and open **EDT Documentation Index**. The following documents will prove particularly useful through the course of this application note:

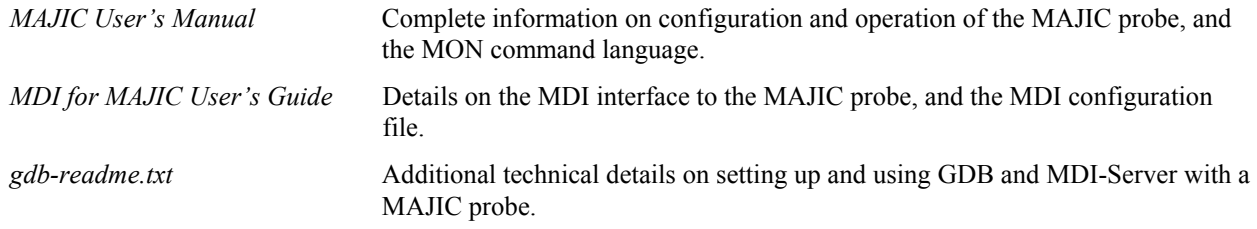

### **Getting Support**

Please do not hesitate to contact our technical support group if you have any questions or need assistance in configuring the MAJIC probe for your system. We recognize that these issues are complex, and are committed to making sure our tools work well for you.

# **EDT Directory Hierarchy**

After successful installation of the EDT package, you will find the following subdirectories beneath the root installation directory (C:\Program Files\EPITools\edtX21). For the remainder of this application note, please replace edtX21 with edta21 if you are using the EDT software package for ARM/XScale processors or edtm21 if you are using the EDT software package for MIPS processors.

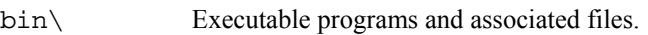

- $\text{MAJIC}$  firmware and MAJIC<sup>PLUS</sup> trace control PLD files. New users can ignore this for now, but if you are installing an update, you should check the MAJIC\_RelNotes.html file for the current MAJIC firmware version number and revision information. Instructions for updating the MAJIC firmware and MAJIC<sup>PLUS</sup> trace control PLD are provided at the end of this application note.
- manuals\ Installed documentation. The edta\_doc\_index.html (for ARM and XScale), or edtm\_doc\_index.html (for MIPS), provide easy access to all the installed documentation. The support page of the EPI website may also have new or updated application notes.
- mdi\ MAJIC MDI back-end files.
- samples  $\Box$  Sample programs, including the flash programming utility. Source code is in samples  $\Diamond$ , and pre-built executables are in the  $be\setminus$  (big endian) and  $1e\setminus$  (little endian) sub-directories. For ARM and XScale, lower level subdirectories are provided for different link addresses. For MIPS, the program executable file names end in 1 and 0 for kseg1 and kseg0, respectively.
- targets\ Preconfigured start-up files for many common reference platforms. These can be used as is, if you have one of these platforms, and they also serve as a template for creating custom initialization files for your own target hardware.

# **Hardware Connections**

Chapter 2 of the MAJIC User's Manual provides full instructions for setting up the MAJIC hardware, but the key points are summarized in the following sections as well.

### **JTAG Port**

The MAJIC probe is connected to the JTAG debug connector on your target board using an EPI Cable Kit. The details of each cable kit depend on the MAJIC model, and the type of debug connector provided on your board. Each cable kit includes an application note with specific information on how to install it, but a typical example is shown below:

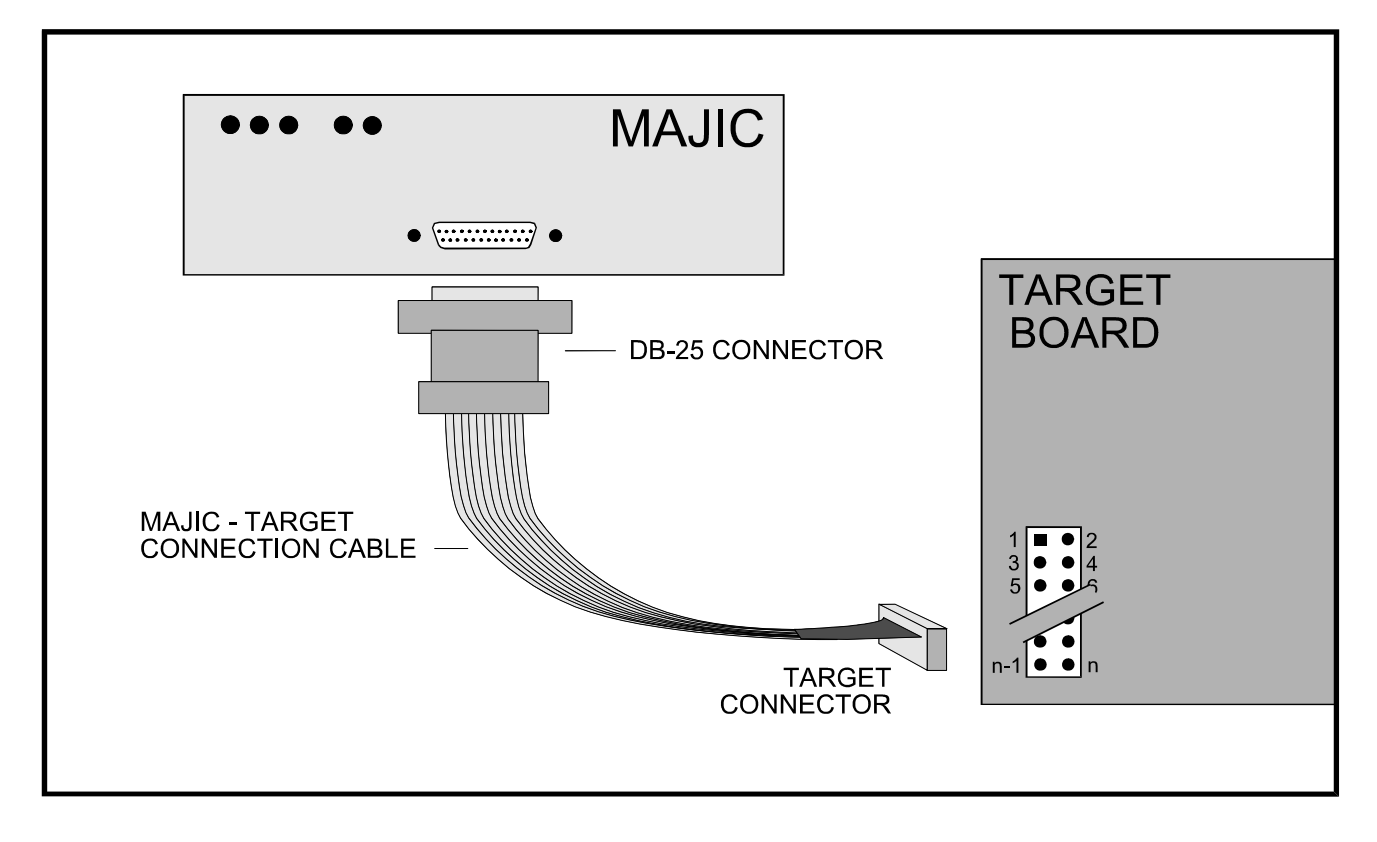

#### **Notes:**

- **Be Careful!** Make sure you have the cable installed on the right connector, and in the right orientation. Remember that some boards may have more than one JTAG connector for different purposes—you want the one that is connected to the processor's debug interface.
- There are many different "standard" JTAG connectors, and using the wrong one may damage the MAJIC probe, target board, or both. If the cable does not fit the target board's debug connector, OR the pin-out of your debug connector does not match the *MAJIC Interface Specifications* application note, please contact EPI technical support to see if there is a more suitable cable kit for your board.
- Check the documentation for the board to see if there are any jumpers or switches that must be set in order to enable and use the JTAG debug interface.

### **Communication Ports**

The MAJIC probe may be connected to the host computer with a high speed RS-232C serial interface or through an Ethernet network connection. For serial connection, simply connect the serial cable provided from the RS-232 port on the rear panel of the MAJIC probe to the serial port on your computer. Make a note of which serial port you're connected to, as the debugger will need to know this.

In order to use the MAJIC probe with an Ethernet connection, it must have an IP address. As described in Chapter 2 of the *MAJIC User's Manual*, there are three ways for the MAJIC probe to obtain its IP address. The easiest way to program a static IP address into the MAJIC probe is by using the MAJIC Setup Wizard, so that it always comes up knowing its address. Please refer to the *MAJIC User's Manual* on physical page 9 (versus Adobe Acrobat) for detailed instructions. If it is difficult to allocate an Ethernet static IP address in your network environment or if your host computer does not have an Ethernet port, you can use a USB to Ethernet adapter. See the *Using a USB Ethernet Adapter to Connect to MAJIC* application note for more information.

# **The Debug Environment**

Chapter 3 of the *MAJIC User's Manual* explains the configuration process and the files that are involved in detail. The following sections of this application note outline the basic steps necessary to configure the debug environment for Windows using Cygwin, first using MONICE, and then with GDB.

## **Configuration Files**

Every target system is different, so the MAJIC probe needs information about the target system design in order to operate correctly. The primary file, called startice.cmd, configures the JTAG interface and certain capabilities of the MAJIC probe. In some cases startice.cmd will call in a board initialization file to initialize the target hardware, and declare the memory map of the target board.

## **MAJIC Setup Wizard**

The easiest way to set up your debug environment is with the MAJIC Setup Wizard. You can launch the wizard from **Start > Programs > EPI Tools - EDT***X*. After selecting your debugger, MAJIC communications parameters, and entering some information about your target, the wizard creates a shortcut on your desktop. Please refer to the section *Using the Setup Wizard* in the *MAJIC User's Manual* for more information.

> **Figure 2: Example MDI-Server shortcut when GDB is chosen as**

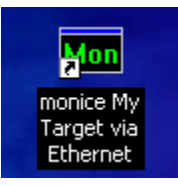

**Figure 1: Example MONICE shortcut created by MAJIC Setup Wizard.** 

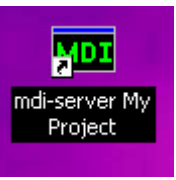

**debugger.** 

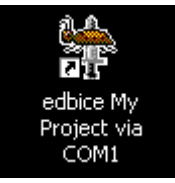

**Figure 3: Example EDBICE shortcut when EDBICE is chosen as debugger.** 

#### **Notes:**

- If you chose GDB as your debugger, then the MDI-Server shortcut above will have the minimum invocation line. You may need to edit the shortcut's properties to add certain command line switches. See the *MDI-Server Options* section below for more information.
- If you chose GDB as your debugger, then the epimdi.cfg file that gets automatically created by the wizard supports just one specific MAJIC probe and target. If you have more than one MAJIC probe and/or target system, you can edit the epimdi.cfg file to define multiple "devices" and "controllers", and then pick the desired configuration for each debug session. Please refer to the *MDI User's Guide* for details on creating epimdi.cfg files that support multiple MAJIC probes and/or targets, and *MDI-Server Options* (below) for information on choosing the active configuration.

## **Setup Using a Cygwin Shell**

Don't worry; you can easily setup everything for your GDB/MAJIC debug environment, if you prefer working within a Cygwin shell.

#### **Starting MONICE**

There are two reasons to run MONICE first, even if you intend to use GDB normally. First, to establish a baseline operation with your EDT installation and MAJIC configuration files. Second, to create the epimdi.cfg file required in the GDB/MAJIC debug environment.

1. Add the EDT bin/ directory to your path. Modify the .bash profile file to add it to the PATH variable. This file is located in your (Cygwin) home directory. For example, if your path to the EDT bin/ directory is C:\Pkg\EPITools\edt*X21*\bin, then you should append:

```
PATH=${PATH}:/cygdrive/c/Pkg/EPITools/edtX21/bin
```

```
export PATH
```
to the .bash\_profile file.

2. Create a new, empty directory for staging the configuration files, then **cd** into that directory. For example:

```
mkdir majic 
cd majic
```
3. The EDT software package includes pre-validated start-up files for many common reference platforms, in the targets/ directory of your EDT installation. If you are using a standard reference platform, you can simply copy the right files into the MAJIC configuration directory you created above. If your board is similar to a standard reference platform, you may need to adjust it to account for the hardware differences by editing it with your preferred text editor. For example:

```
cp /cygdrive/c/Pkg/EPITools/edtX21/targets/_______/*.cmd .
```
If your board is your own design, you will need to create suitable start-up files, using the files from the targets/ directory for the board that is most similar to yours as a template.

To start MONICE, **cd** into the MAJIC configuration directory that you created and populated above, then run **monice.exe** with suitable **–d**, **-v**, and **–l** switches. For full information on the MONICE invocation line, please refer to Appendix C of the *MAJIC User's Manual*.

#### **Examples:**

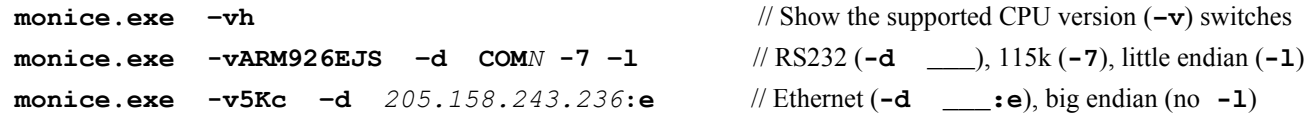

**Note:** A space is required between the −**d** switch and the port name or IP address, but a space is prohibited in the −**v** switch. The little endian (**-l**) switch is a lower case L, not a number one.

When MONICE starts, it displays a number of messages with version and configuration information, then it displays a MON> prompt. At this point, you should be able to peek and poke both registers and memory on your target. You can even download, step through, and run a program. Chapter 4 of the *MAJIC User's Manual* provides numerous examples of using the MON command language, and Chapter 5 details the syntax of each command and parameter type. A hierarchical help system is available with the **H** command.

#### **Starting MDI-Server**

GDB communicates to the MAJIC probe through a separate program named MDI-Server. GDB sends "remote protocol" debug requests to MDI-Server which then sends corresponding debug requests to the MAJIC probe. Therefore, the MDI-Server program must be running before GDB can connect.

MDI-Server, by way of the MDI shared library, is responsible for managing the details of the MAJIC configuration. MDI-Server uses the same startice.cmd and (possibly) board initialization command file as MONICE. However, CPU information and communication parameters are set via the epimdi.cfg configuration file instead of using command line switches.

When using the Cygwin shell, the easiest way to create epimdi.cfg is to start MONICE as described above, and then ask MONICE to create the file for you. The following command creates an epimdi.cfg file in your current working directory that matches the configuration in use by MONICE.

#### MON> **fw mdi epimdi.cfg**

**Note:** The epimdi.cfg file created in this way supports just one specific MAJIC probe and target. If you have more than one MAJIC probe and/or target system, you can edit the epimdi.cfg file to define multiple "devices" and "controllers", and then pick the desired configuration for each debug session. Please refer to the *MDI User's Guide* for details on creating epimdi.cfg files that support multiple MAJIC probes and/or targets, and *MDI-Server Options* (below) for information on choosing the active configuration.

Once you have your MAJIC configuration files and epimdi.cfg file prepared, you are ready to start MDI-Server. You should always start MDI-Server from the directory containing the epimdi.cfg file. Following is the minimum command for launching MDI-Server:

#### \$ **mdi-server.exe**

#### **MDI-Server Options**

In some cases, additional start-up options beyond the minimum invocation line above may be desired or even required. Running MDI-Server with the **–h** switch shows the MDI-Server version number and usage prompt. Some of the commonly used options are explained below, and additional information is available in the manuals/gdb-readme.txt file.

If you have created an epimdi.cfg file with multiple "DevName" definitions (see *MDI User's Guide* for details), then you may include a **–d** switch to identify which you intend to use. If your epimdi.cfg file has multiple "DevName" definitions but **–d** is omitted, then MDI-Server will display a list of configurations available and prompt the user to choose one each time GDB connects, which may cause some GDB versions to timeout.

There are several options relating to how GDB represents the number of registers, their order, and size. ARM and XScale users can generally ignore this issue, but there are significant differences between various MIPS targets, so additional MDI-Server switches may be necessary to accommodate different GDB builds.

- **-f** Specifies whether a MIPS-targeted GDB is configured to expect floating point registers to be passed as single or double precision in the remote protocol.
- **-n** Specifies how many target registers GDB knows about.
- **-r** Specifies the register size passed in the remote protocol.

You may be able to determine the correct settings for these options from the GDB source code and build options. If you are using the GNU tools distributed by MIPS Technologies (configured as mipsisa32), the default values for **-f** and **-n** are correct but you need to specify **-r 8**. Otherwise, you will need to take several steps to figure out how these options should be set for your GDB build. The procedure for this is provided in the manuals/gdb-readme.txt file.

### **The GDB Debugger**

GDB is a standard source-level debugger used, mainly, under the Linux and Solaris Operating Systems. GDB communicates with the MAJIC probe through an open Application Programming Interface (API) called the Meta Debug Interface (MDI). The MDI API is implemented through a program called MDI-Server, which works in conjunction with a shared library called MDILib. MDI-Server translates GDB "remote protocol" debug service requests into EPI proprietary remote protocol by making calls to the functions exported by the MDILib.

With this connection method you don't need to build a MAJIC-specific GDB, but can use an off-the-shelf GDB (or any of the GUI front-ends available for GDB) and connect to MDI-Server with the "target remote" command. MDI-Server then reads the epimdi.cfg file created above, initializes the MAJIC probe and target, and then begins servicing debug requests from GDB.

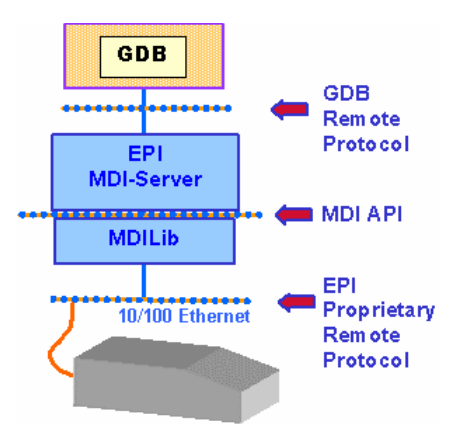

### **Building GDB**

If you do not already have a cross-GDB built and installed you can create one by downloading the latest source for GDB available from http://www.gnu.org/software/gdb/gdb.html and building it using the appropriate -target=xxxx setting. For example the version of GDB used to validate these instructions was configured as

**---target=arm-elf –-prefix=/opt** 

#### **Running GDB**

Before starting GDB, you must start the MDI-Server program as described above so that it will be ready to complete the interface between GDB and the MAJIC probe. Once MDI-Server is ready, open a Cygwin bash shell and start the GDB debugger version that is intended for cross development of your target processor (i.e. not the default Cygwin GDB).

**Note:** Not all GDB's are created equal. The commands and variables supported by a particular GDB depend on its version and on how it was configured when it was built. The commands and variables mentioned here are valid in GDB 4.18 (target xscale-elf) and 5.0 (target mipsisa32-elf).

From the (gdb) prompt enter the following commands to load your file and connect to the target and begin debug. Note that these commands can be placed in a GDB startup script so that they are run automatically at execution.

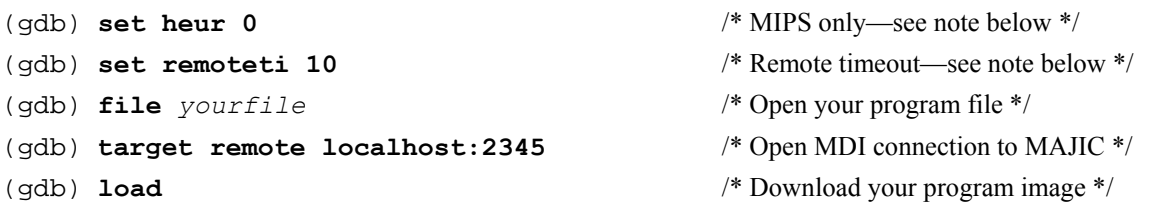

#### **Notes:**

- GDB has an internal variable named heuristic-fence-post. It controls how far back from the current PC GDB will scan memory looking for a function start. This variable should default to 0, but it may not be in all GDB builds. If it is not 0, GDB may try to access invalid memory locations below the PC. This is primarily a concern for MIPS targets, where the initial PC value when connecting is usually 0xbfc00000 (the reset vector), and addresses in the 0xbfbxxxxx range are invalid.
- When GDB first connects, it can take a few seconds for MDI-Server to open the MDI connection to the MAJIC probe and process the startice.cmd startup command file. Setting the internal GDB variable named remotetimeout prevents most GDB builds from timing out prematurely.

Now you are ready to set breakpoints and run or single step through your program. Users new to GDB may want to visit http://www.gnu.org/manual/gdb-4.17/html\_chapter/gdb\_toc.html for information on using GDB.

#### **MON Commands**

The GDB monitor command can be used to pass MON commands through to the MDILib, as shown in the examples below. This allows access to MAJIC features that are not available in GDB, such as trace display, and access to all CPU registers (and user defined registers) rather than the limited set that GDB knows about. Appendix C of the *MAJIC User's Manual* provides a table showing which MON commands are supported by MDILib, and Chapter 5 documents the MON command language in detail.

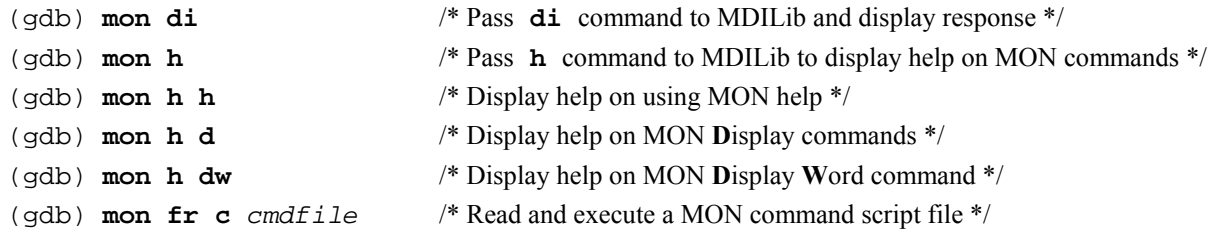

**Note:** If you want MON commands to have access to symbols in your program, either add an **LS** (Load Symbols) command to the startice.cmd or just enter it directly with the **MON** command. If you download your program with the MON Load (**L**) command, as described below, then the **LS** command is superfluous.

#### **Download Performance**

By default, GDB generally downloads program code and data in small chunks (a few hundred bytes) that are not necessarily a multiple of four bytes in length. This causes program download times to be slower than necessary, especially with ARM targets. There are two GDB internal variables (whose names depend on the GDB version) that affect this. To improve GDB download performance, you should set the download write size to a binary value like 4096 or 8192, and the memory write packet size to a larger value to allow for packet overhead (+100 bytes is plenty). For example, to download 4KB at a time:

```
(gdb) set remote memory-write-packet-size fixed /* Using GDB 5.x */
(gdb) set remote memory-write-packet-size 4200 
(gdb) set download-write-size 4096 
(gdb) set remotewritesize fixed /* Using GDB 4.x */
(gdb) set remotewritesize 4200 
(gdb) set download-write-size 4096
```
An even better way to get the fastest possible program download speed is to tell MDI to do the download via MON's Load (**L**) command. The first example below downloads the whole program, the second example downloads everything except the .bss section, which is even faster, but requires that your boot code zero-fill the whole .bss section.

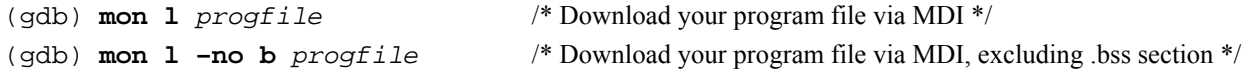

Since this avoids the overhead of the GDB remote protocol, which is not very efficient even with the tweaks mentioned above, using the MON Load command is the recommended method for large programs.

# **MAJIC Firmware Updates**

The remaining section is intended for users who want to use the Cygwin shell to perform updates. This can also be dome using the MAJIC Setup Wizard; detailed instructions are provided in the *EDT and MAJIC Firmware Update Procedure* application note.

The MAJIC probe has internal firmware that can be updated by the customer. This is referred to as a "Firmware Update" and should be done whenever moving to a new EDT release, or when an EDT Service Pack is provided by EPI. It is a good idea to check the support page of the EPI website periodically to check for updates and revision information. Service Pack releases are most often associated with new device additions to currently supported families, and occur between major EDT releases. Check with sales  $@$  epitools.com if you are interested in a device that is not yet shown on the EPI website.

If you are updating to a new EDT Software release, install the new software by running the InstallShield installer which can be downloaded from the EPI website. The new MAJIC firmware is located in the ./ice/majic directory of your new installation, and revision information is provided in MAJIC\_RelNotes.html. If you are performing a special firmware update from an EDT Service Pack, then the firmware update files will usually be in a separate sub-directory such as ./ice/majic.*xxx*.

### **Firmware update**

MONICE, the EPI command line debugger, is used to perform the firmware update. If you perform the update via the serial port, the update may take several minutes. With Ethernet is should take less than 15 seconds.

First **cd** into the directory containing the desired firmware update, then use MONICE to update the firmware with a command such as follows, substituting the communication port name or IP address as appropriate:

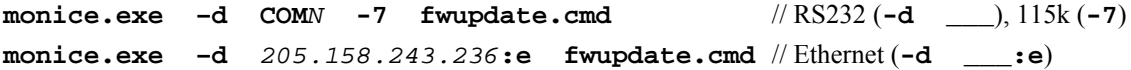

#### **Notes:**

- **It is important** to start MONICE in the directory containing the desired fwupdate.cmd and majic.abs files.
- MONICE is located in the bin/ directory of your EDT installation, which should be in your search path already. If not, then you can simply prepend the appropriate path to the MONICE program name.
- The CPU version displayed by MONICE is irrelevant, because the MAJIC probe will not connect to the target during the update process.

When the update process begins, you should see basic connection information pass by on the screen, and then the following update information:

```
Reading commands from C:\Pkg\EPITools\edtm20b\ice\majic\startice.cmd 
MON> /*----------------------------------------------------------------------*/ 
MON> /* startice.cmd: startup command file for F/W update.
MON> /*----------------------------------------------------------------------*/ 
MON> //
MON> eo Ice Power Sense = Off /* leave disconnected during F/W update */
MON> // \langle \cos \theta \rangleMON> (closing C:\Pkg\EPITools\edtm20b\ice\majic\startice.cmd) 
Reading commands from C:\Pkg\EPITools\edtm20b\ice\majic\fwupdate.cmd 
MON> +Q 
   loading memory image file... 
Validating download and programming EEPROMs 
Flash update completed successfully 
Please cycle emulator power so new firmware can take effect
```
**Note:** Check to make sure that the Status LED on the MAJIC front panel has turned off, which is the indication that the firmware update was successful. Even if error messages are displayed by MONICE, an extinguished status light means that the firmware update was completed.

**DO NOT** cycle power while the status LED is RED! Once the status LED has gone out, cycle power on the MAJIC probe so that the new firmware can take affect. This is very important, as the new firmware will not be run until you reboot the MAJIC probe. After rebooting the MAJIC probe, connect to your target with MONICE again to verify the new version number. Rerun MONICE as above, with only the connection (**-d**) switch. For example:

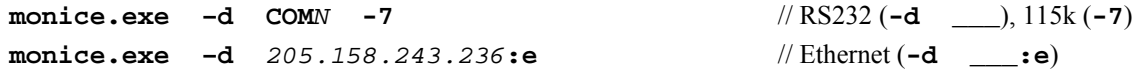

When you connect to the MAJIC probe via MONICE the system information will be displayed automatically, but if it scrolled off the screen, you can display it again with the **di** command. Look for the line that displays the firmware version number:

```
Target System: EPI Majic Probe, Version: 3.4.1, S/N 0208G030...
```
### **MAJICPLUS Trace Control PLD**

The MAJIC<sup>PLUS</sup> probe can support both ARM Embedded Trace Macrocell (ETM) and MIPS EJTAG PCTrace. However, the Trace Control PLD must be programmed with the right version for the trace interface you are using. Normally each MAJIC<sup>PLUS</sup> probe is preconfigured with the right PLD, based on which cable kit or active probe you ordered, but if you want to switch from one trace interface to another then you must reprogram the Trace Control PLD.

To check which PLD version is installed in your MAJIC<sup>PLUS</sup> probe, run MONICE as described above. When MONICE starts, the system information will be displayed automatically, but if it scrolled off the screen, you can display it again with the **di** command. Look for the line that displays the hardware revision information (shown below). The last field in this line indicates which PLD image is presently installed.

Hardware Rev: 90:33:41:60

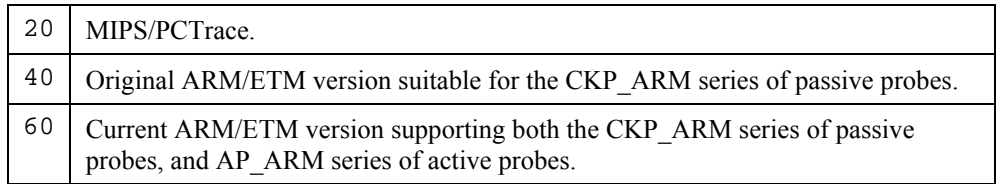

**Note:** The hardware revision display was recently changed. The table shown above assumes you have installed MAJIC firmware version 3.3.2 or later. If you are using firmware version 3.3.2 or later, and the fourth field is not shown in the table above, then please contact EPI technical support for assistance.

# **Hardware Update Procedure**

When switching from one trace interface to another, you must reprogram the Trace Control PLD. This is accomplished by performing a hardware update procedure that is very similar to updating the MAJIC firmware.

First, **cd** into the directory containing the hardware update files:

- For ARM/ETM, the files are located in the ice/majicplus\_v6\_etm.pld directory of your EDTA software installation.
- For MIPS/PCTrace, the files are located in the ice/majicplus\_v2\_pctrace.pld directory of your EDTM software installation.

Next, initiate the hardware update process by running MONICE as shown in the following examples, substituting the communication port name or IP address as appropriate:

```
monice.exe –d COMN -7 hwupdate.cmd // RS232 (-d ___), 115k (-7)
monice.exe –d 205.158.243.236:e hwupdate.cmd // Ethernet (-d ___:e)
```
#### **Notes:**

- It is important to start MONICE in the directory containing the desired hwupdate.cmd and  $\star$ .xsv files.
- MONICE is located in the bin/ directory of your EDT installation, which should be in your search path already. If not, then you can simply prepend the appropriate path to the MONICE program name.
- The CPU version displayed by MONICE is irrelevant, because the MAJIC probe will not connect to the target during the update process.

When the update process begins, you should see basic connection information pass by on the screen, and then the following update information (ARM example):

```
MON> /*----------------------------------------------------------------------*/ 
MON> /* startice.cmd: startup command file for H/W update. */MON> /*----------------------------------------------------------------------*/ 
MON> //
MON> eo Ice_Power_Sense = Off /* leave disconnected during H/W update */ 
MON> // <eof> 
MON> (closing C:\Pkg\EPITools\edta20b\ice\majicplus_v6_etm.pld\startice.cmd) 
Reading commands from C:\Pkg\EPITools\edta20b\ice\majicplus_v6_etm.pld\hwupdate. 
cmd 
MON> +O loading memory image file... 
Programming trace control PLD for ... 
Please cycle MAJIC power so the update can take effect
```
**Note:** Check to make sure that the Status LED on the MAJIC front panel has turned off, which is the indication that the update was successful. Even if error messages are displayed by MONICE, an extinguished status light means that the update was completed.

**DO NOT** cycle power while the status LED is RED! Once the status LED has gone out, cycle power on the MAJIC probe so that the update can take affect. After rebooting the MAJIC probe, rerun MONICE to verify the PLD version number, as described above.